## **CARA MENJALANKAN PROGRAM**

Cara menjalankan program aplikasi kumpulan hadits berdasarkan 9 imam berbasis android adalah sebagai berikut :

Pertama : Sebelum menjalankan aplikasi kita terlebih dahulu harus mempersiapkan softwere yang dibutuhkan diantaranya adalah adt-bundle-windows-x86-20130219, com.questoid.sqlitemanager\_1.0.0, jdk-6u3-windows-i586 p, dan xampp-win32-1.7.3. seperti pada gambar di bawah ini

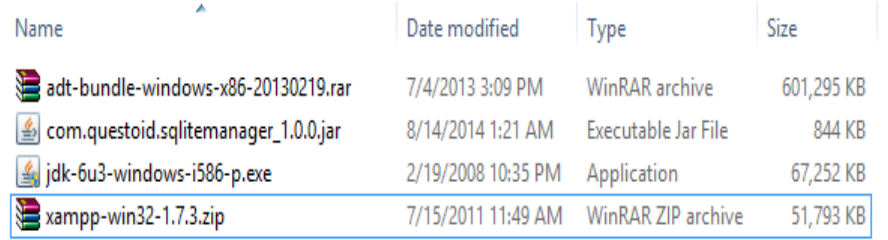

Setelah terkumpul instal-lah program-program tersebut sampai selesai.

Kedua : Setelah terinstal lalu jalankan program adt-bundlewindows-x86-20130219 seperti tertampil di bawah ini

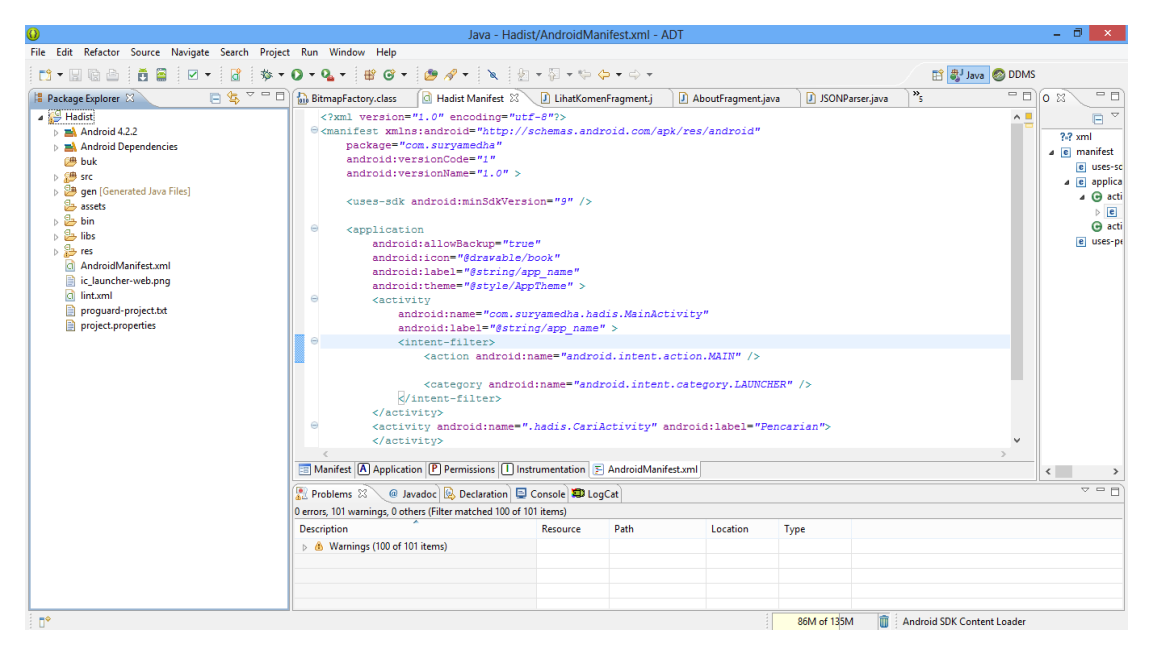

# Setelah tertampil lalu pili file dan **import** file Hadist seperti pada gambar dibawa ini :

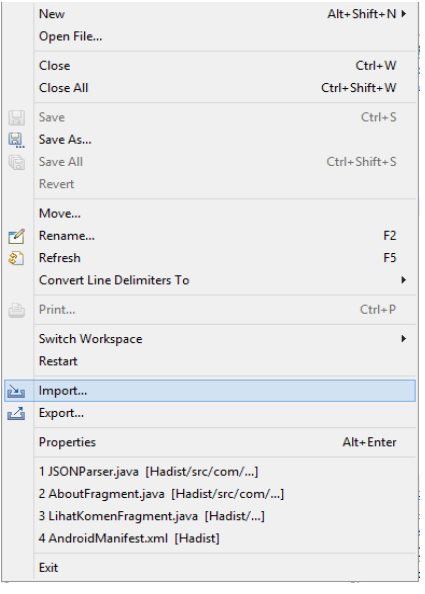

Setelah memilih **import..** maka akan tertampil gambar seperti dibawah ini dimana kita disuruh untuk mengambi program yang kita akan jalankan tersebut

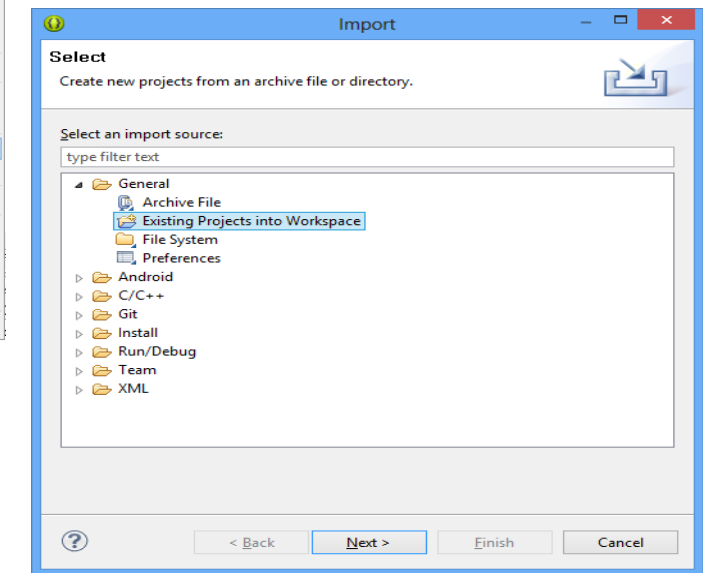

pilih **Exsting project into workspace** pilih **Next >** dan ambil atau pilih dimana kita menyimpan program Hadits itu seperti pada gambar berikut

pilih **Browse..**

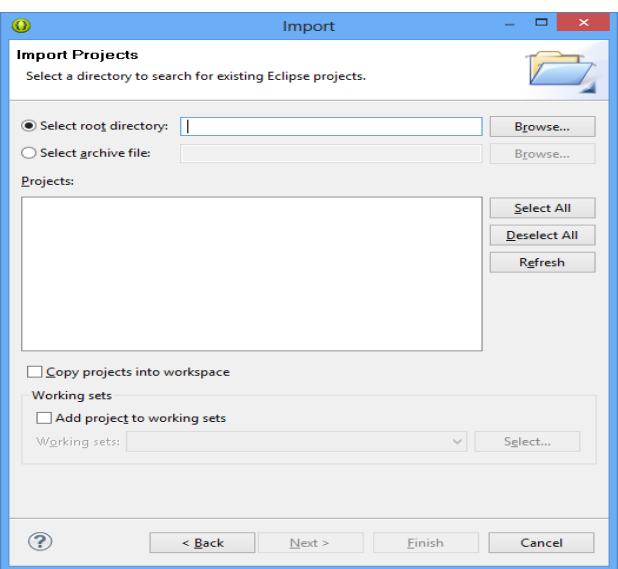

Pilih file **Hadist** seperti pada gambar :

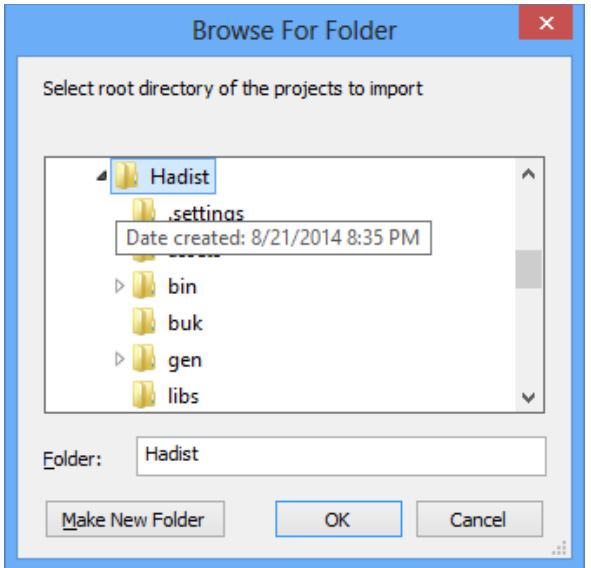

Setelah itu file akan masuk ke **eclipse** lalu klik pilih file Hadist dan klik kanan **run as Android Application** seperti pada gambar

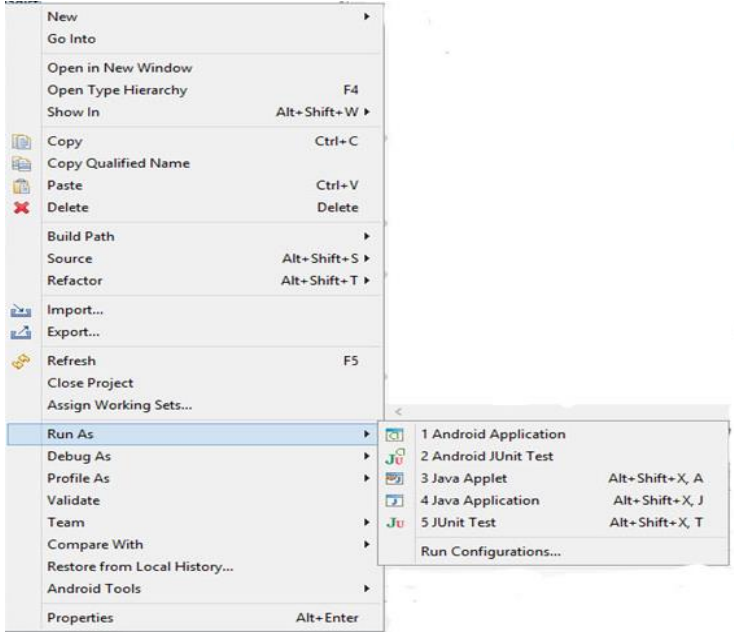

hasilnya seperti pada gambar dibawah ini :

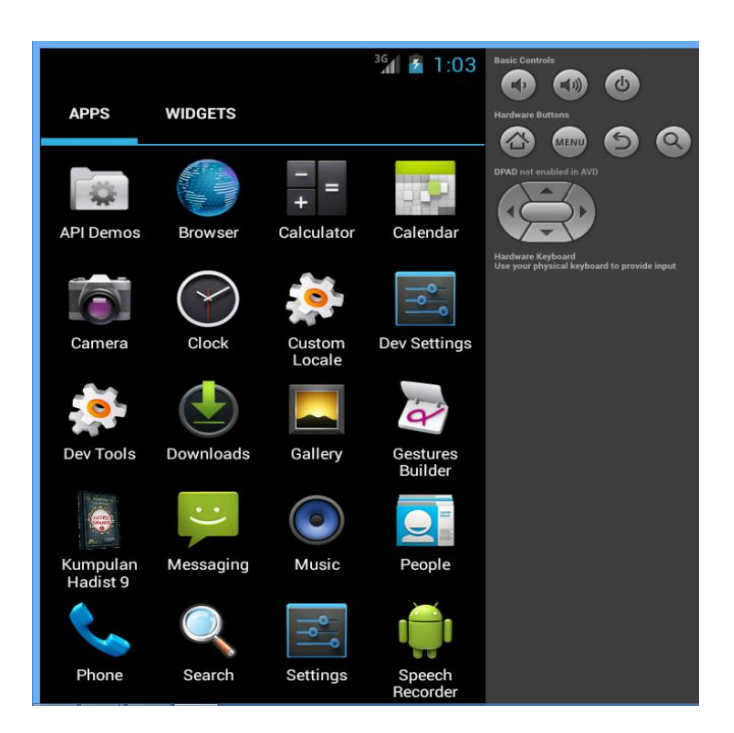

Pilih icon Kumpulan Hadist 9 setelah itu maka apilkasi akan berjalan seperti pada gambar-gambar dibawah ini :

untuk melihat **Menu Utama** pilih

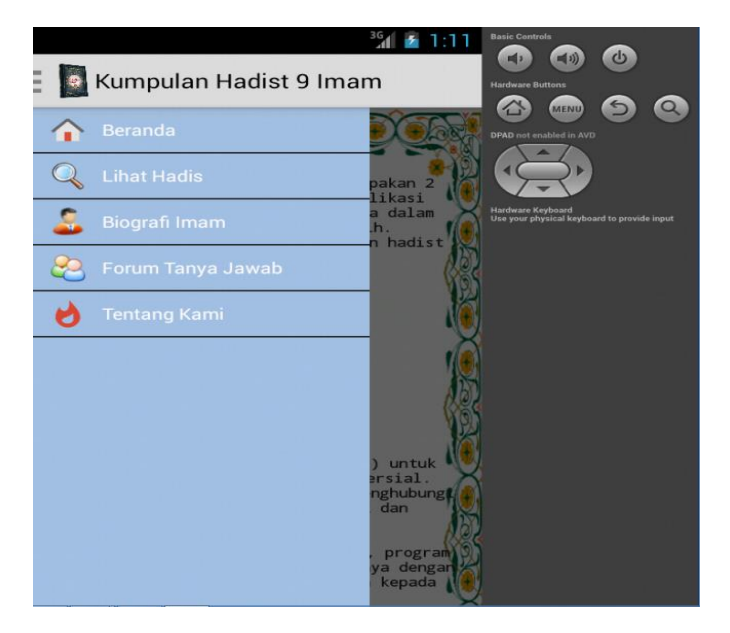

#### untuk melihat **Beranda**

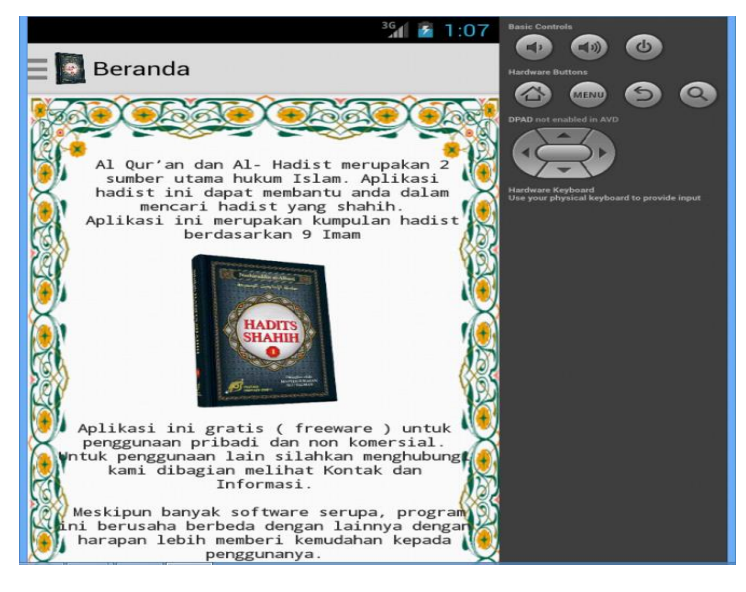

## untuk melihat **Hadist**

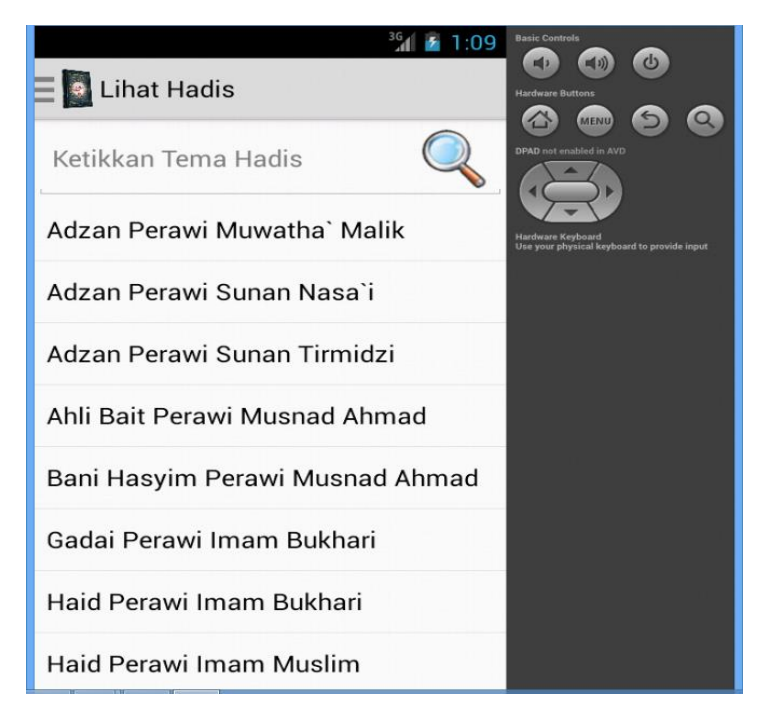

hasilnya seperti pada gambar dibawah ini :

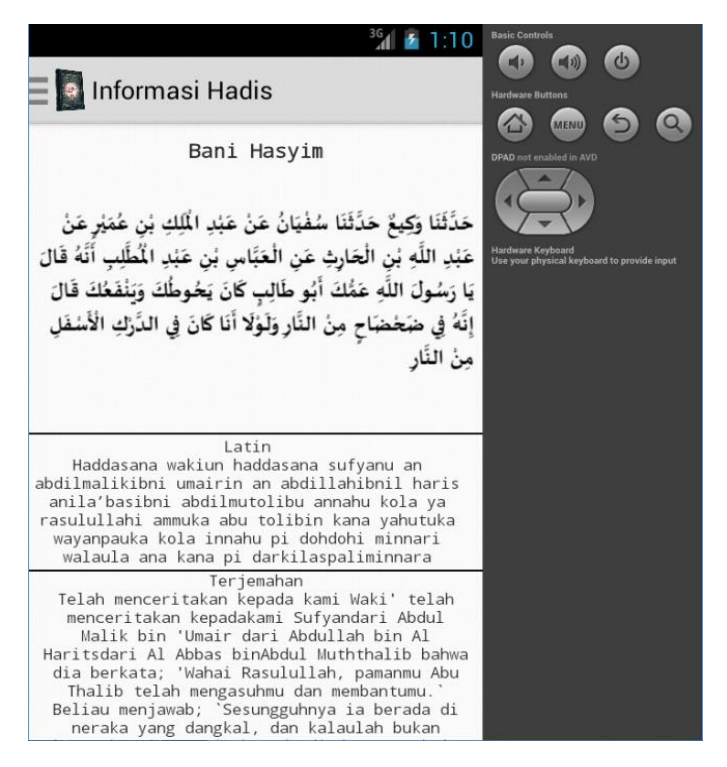

untuk melihat biografi imam

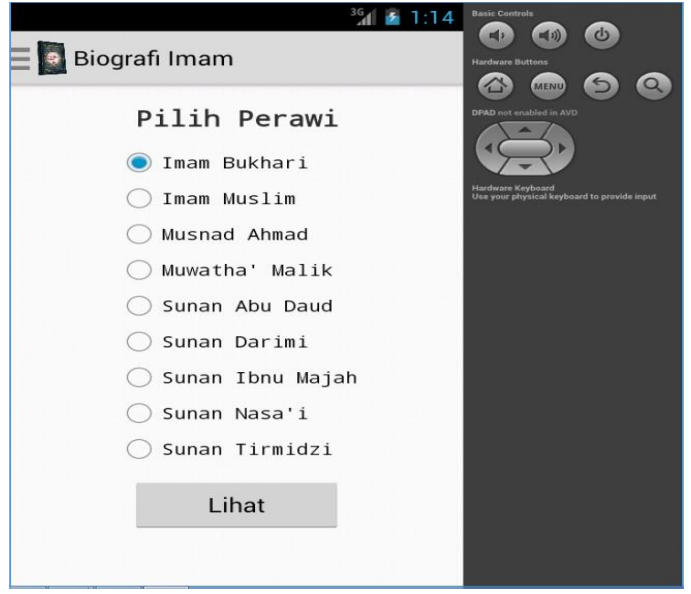

pilih salah satunya maka akan tampil seperti pada gambar dibawah ini :

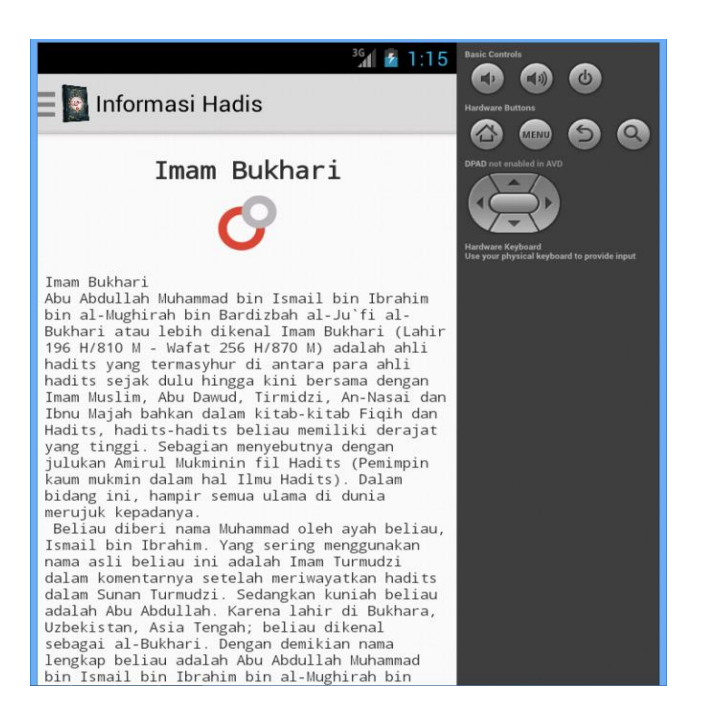

dan untuk masuk pada forum Tanya jawab maka akan tampil seperti pada gambar di bawah ini :

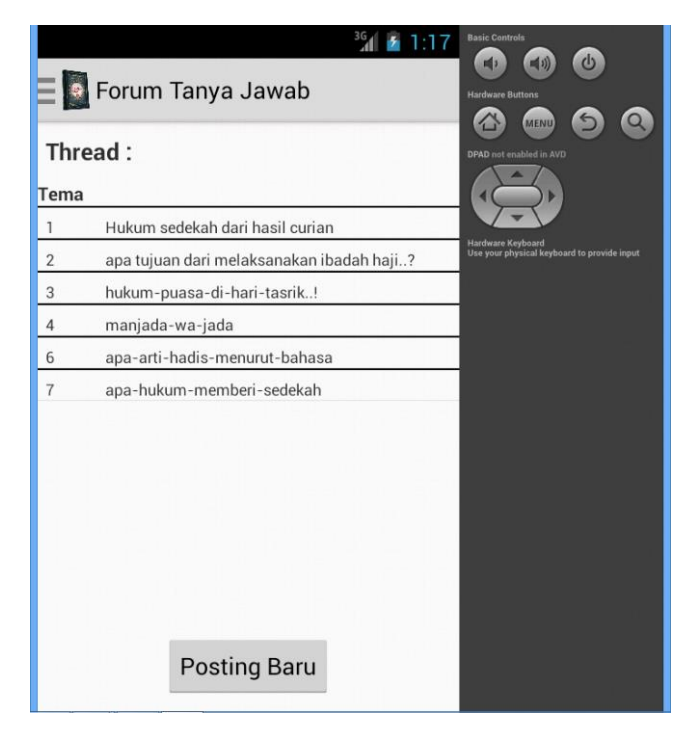

pilih **Posting Baru** untuk membuat postingan baru

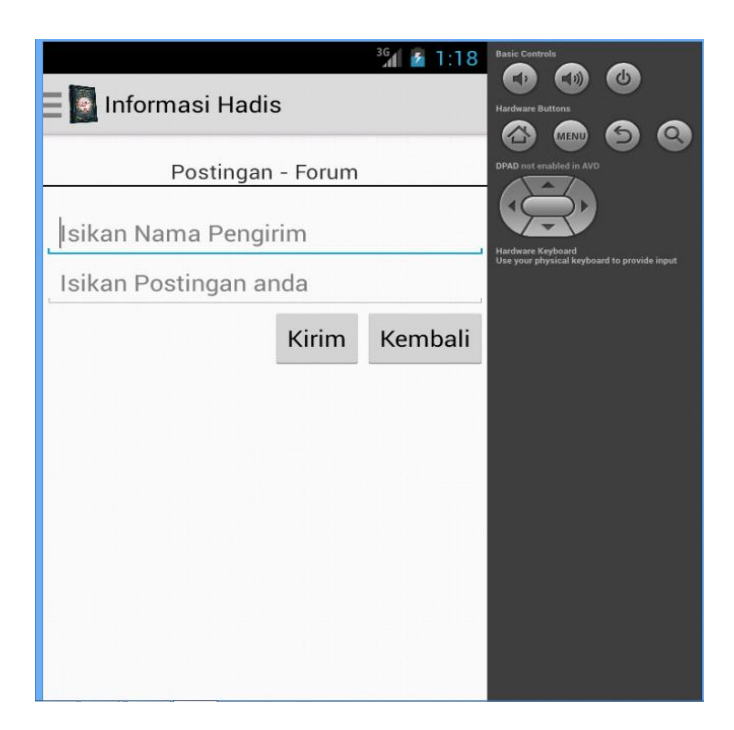

untuk melihat komentar dan menambah komentar

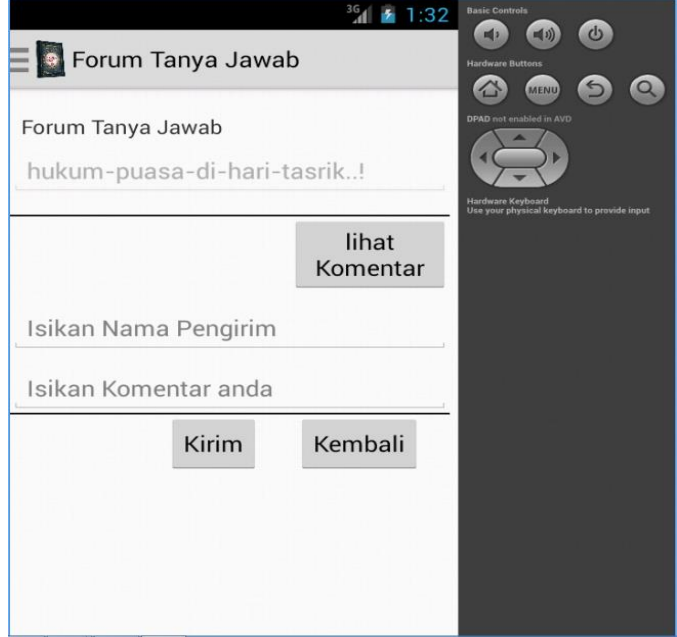

dan jangan lupa untuk mengambil database yang ada di forum kita terlebih dahulu menjalankan program **Xampp Control Panel Application** seperti pada gambar di bawah ini

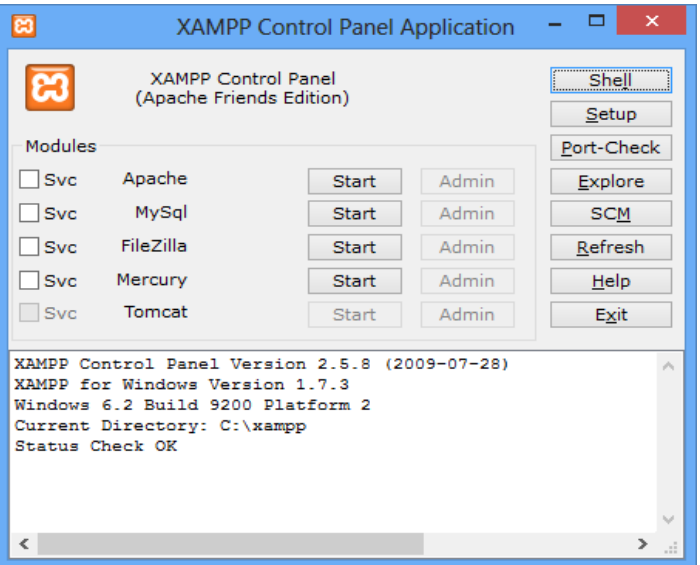

lalu pilih **Start** Seperti pada gambar di bawah ini

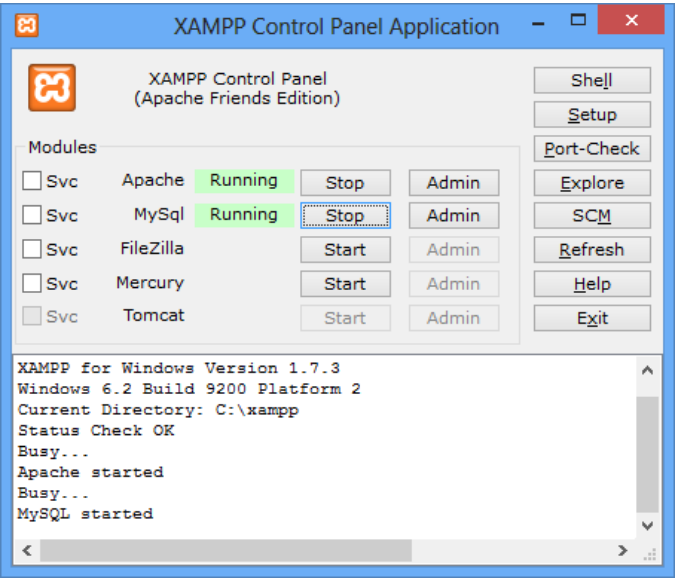

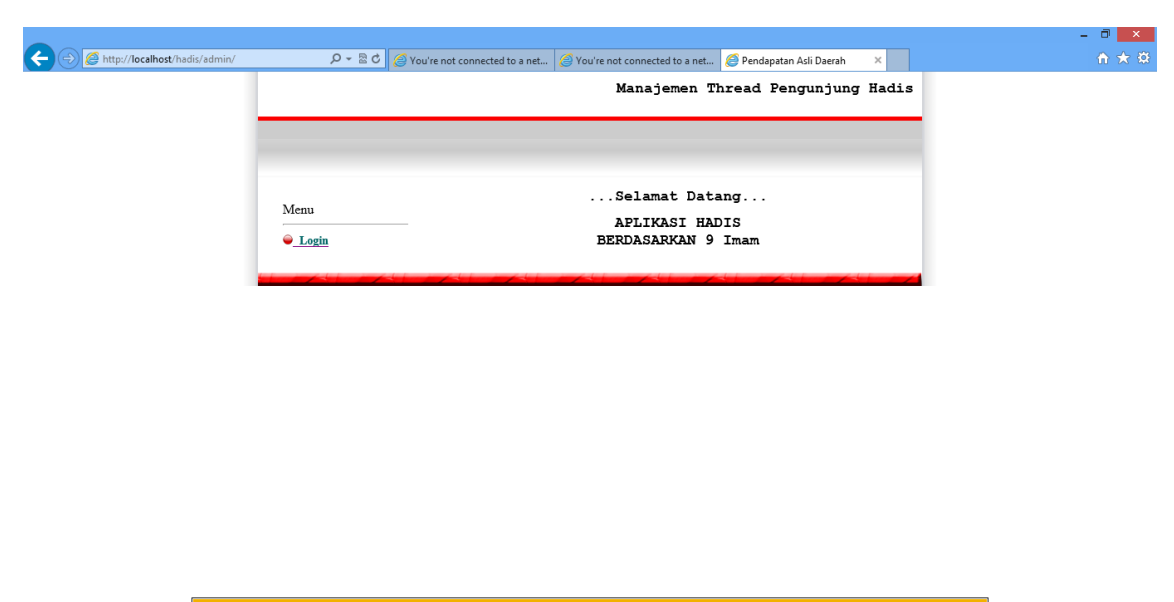

 $\underline{\mathtt{Don}}$  it show this message again  $\underline{\mathtt{Turn}}$  on Intranet settings  $\qquad \times$ 

Ketiga : Jalankan programnya seperti pada gambar dibawa ini

pilih login maka akan tertampil form login seperti pada gambar dibawah ini

Intranet settings are turned off by default.

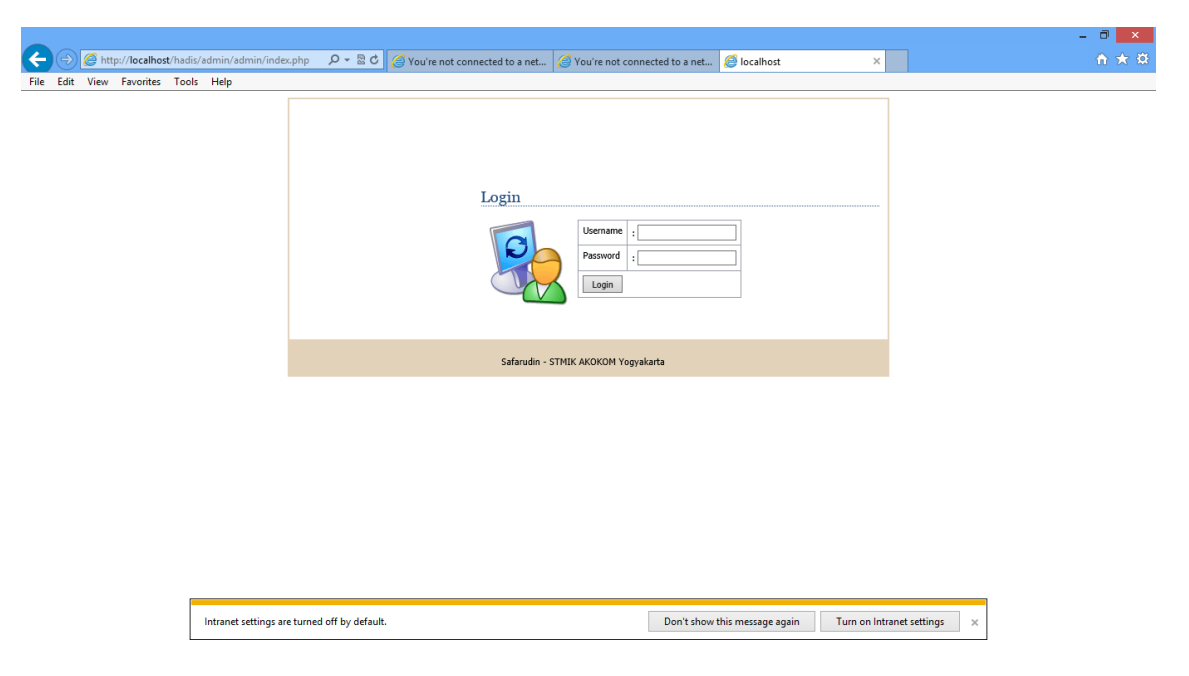

setelah itu masukkan **name dan password** admin maka akan tertampil eperti dibawah ini

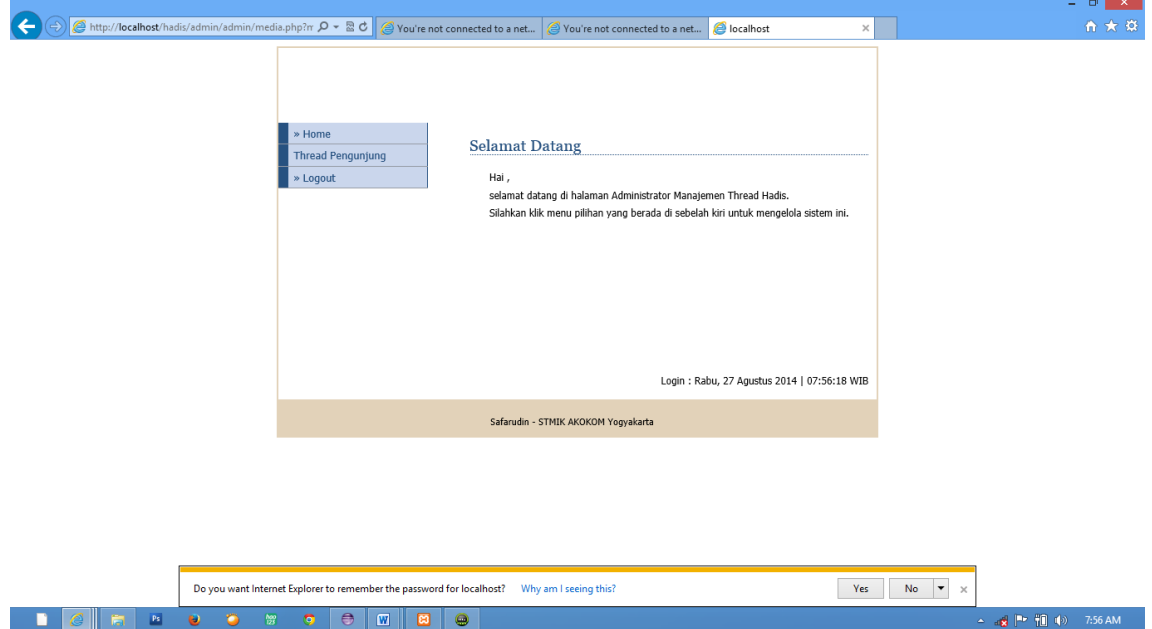

pilih **Thread Pengunjung** maka akan tertampil hasil pertanyanaan, postingan maupun komentar yang sudah kita tuliskan pada forum Tanya jawab pada aplikasiseperti pada gambar dibawah ini :

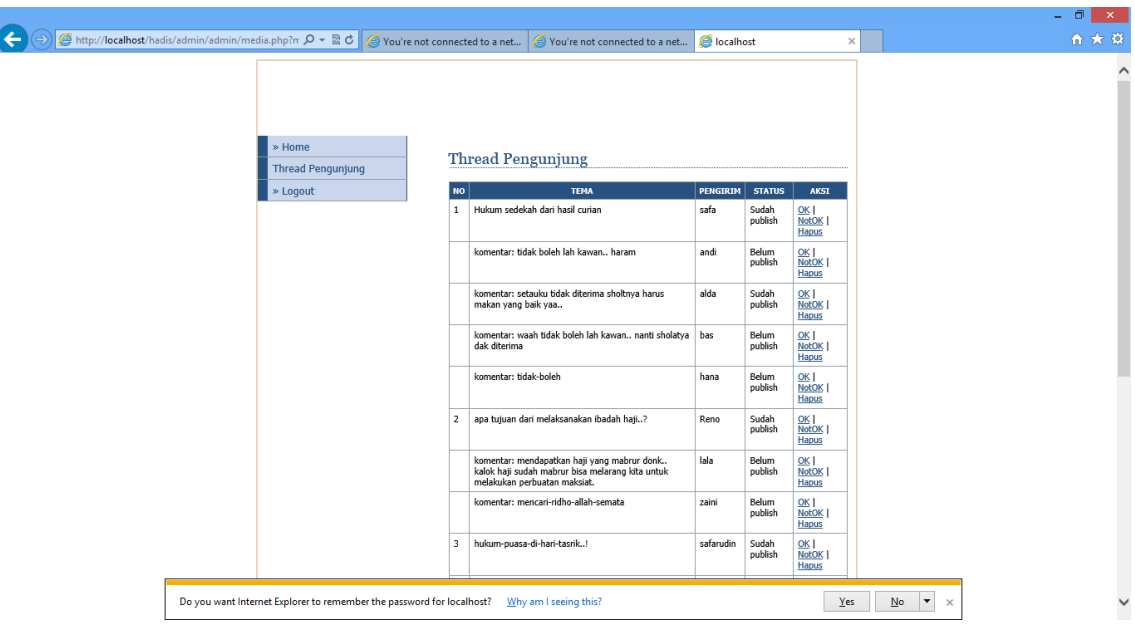

pilih **Ok** untuk menampilkan pilh **Not Ok** untuk tidak menampilkan komentar dan utuk menghapus pilih **Hapus.**

## **keterangan :**

untuk memasukkan databasenya pilih **xampp Mysq**l **data**, taruh databasnya disana dan untuk memasukkan webnya pilih **xampp htdoc** dan taruh webnya disana.

nanti kalo sudah akan muncul seperti pada gambar dibawah ini :

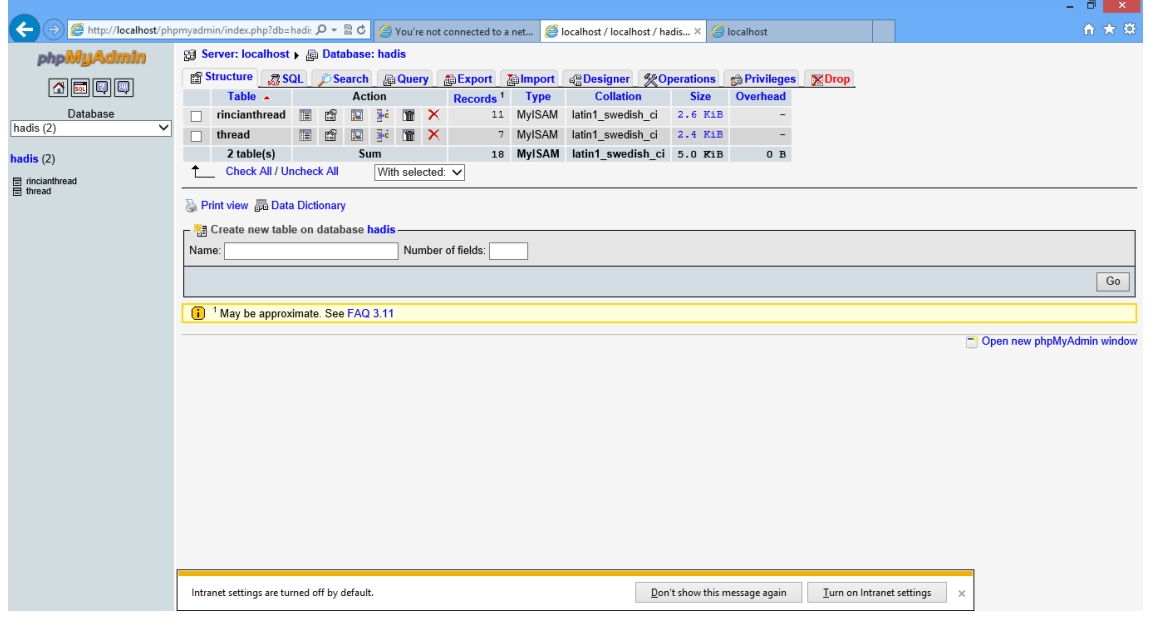